# **Perform Exploratory analysis**

- [Use Principle Components Analysis \(PCA\) to reduce dimensions](#page-0-0)
- [Classify cells based on a marker for expression](#page-1-0)

## <span id="page-0-0"></span>Use Principle Components Analysis (PCA) to reduce dimensions

- Click the **Normalized counts** data node
- Expand the **Exploratory analysis** section of the task menu
- Click **PCA**

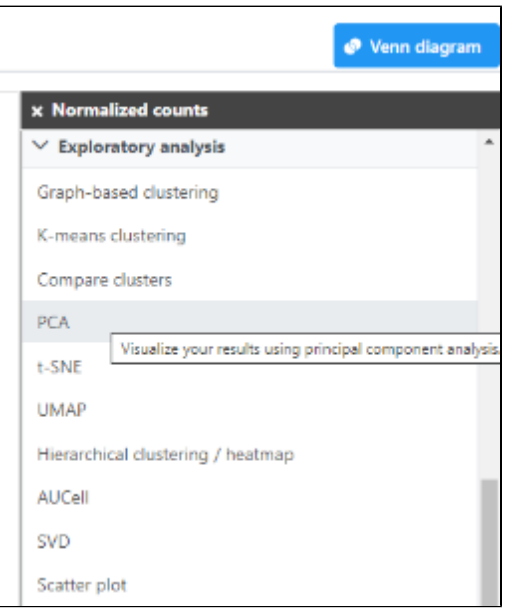

In this tutorial we will modify the PCA task parameters, to not split by sample, to keep the cells from both samples on the PCA output.

- Uncheck (de-select) the **Split by sample** checkbox under Grouping
- Click **Finish**

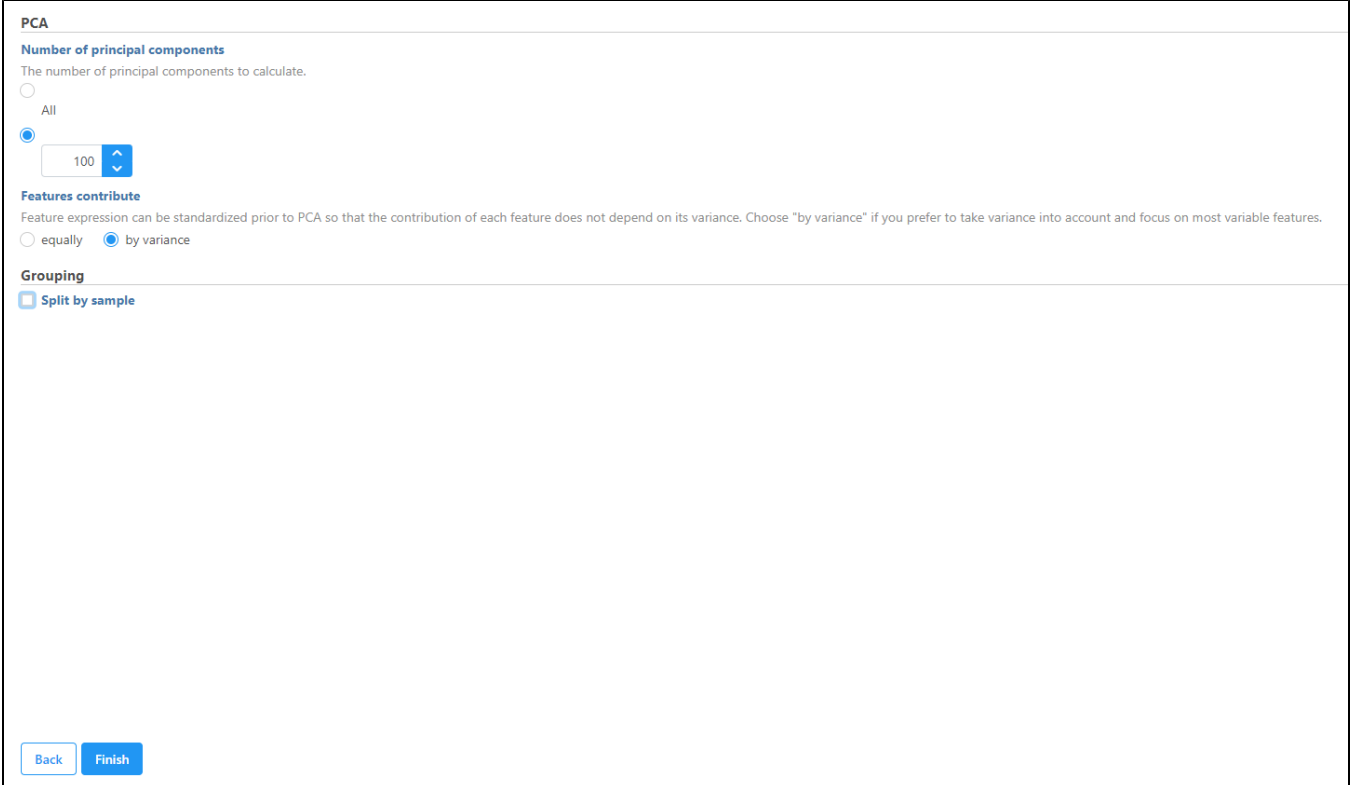

Double-click the circular **PCA** node to view the results

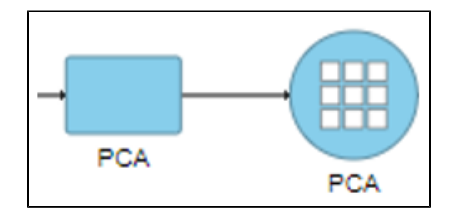

From this PCA node, further exploratory tasks can be performed (e.g. t-SNE, UMAP, and Graph-based clustering).

# <span id="page-1-0"></span>Classify cells based on a marker for expression

- Choose **Style** under Configure
- **Color by** and search for *fasn* by typing the name
- Select FASN from the drop-down

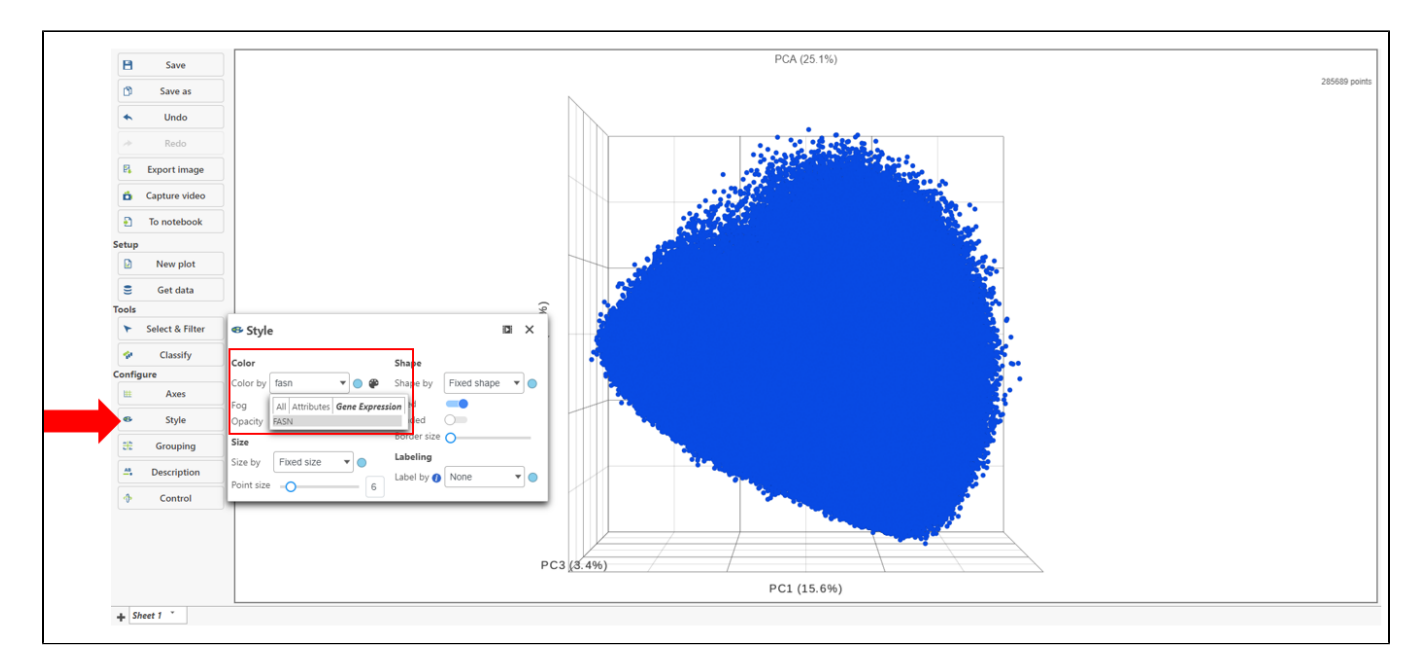

The colors can be customized by selecting the **color palette** then using the color drop-downs as shown below.

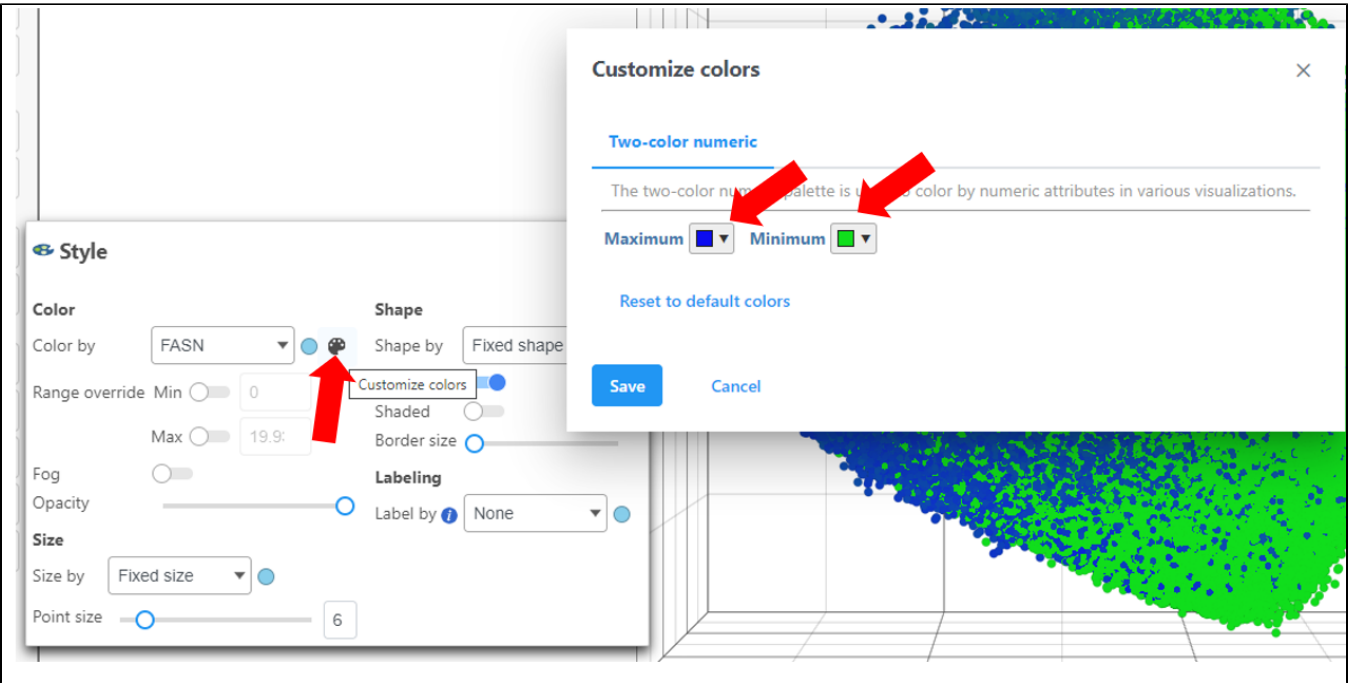

Ensure the colors are distinguishable such as in the image above using a blue and green scale for **Maximum** and **Minimum**, respectively.

- Click **FASN** in the legend to make it draggable (pale green background) and continue to drag and drop FASN to **Add criteria** within the **Select & Filter** Tool
- Hover over the slider to see the distribution of FASN expression

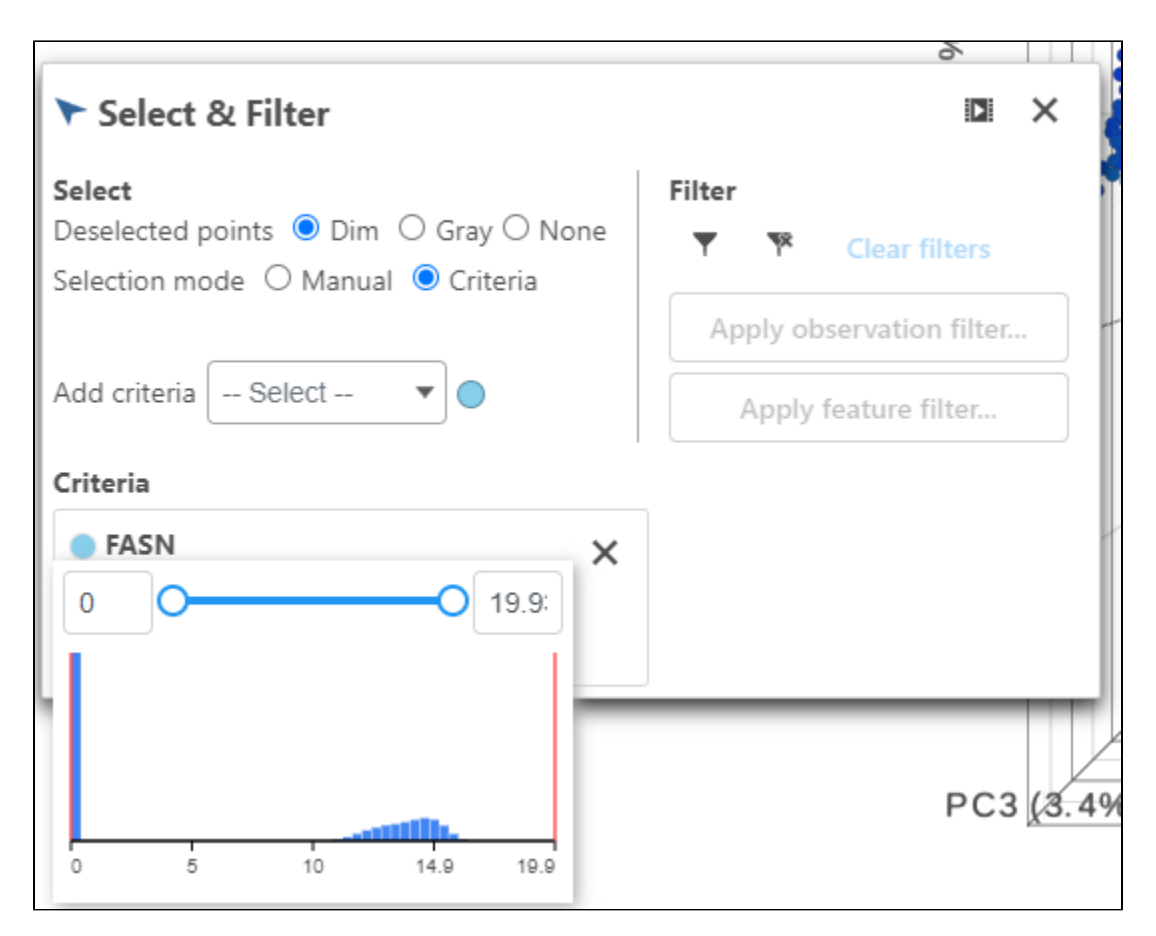

Multiple gene thresholds can be used in this type of classification by performing this step with multiple markers.

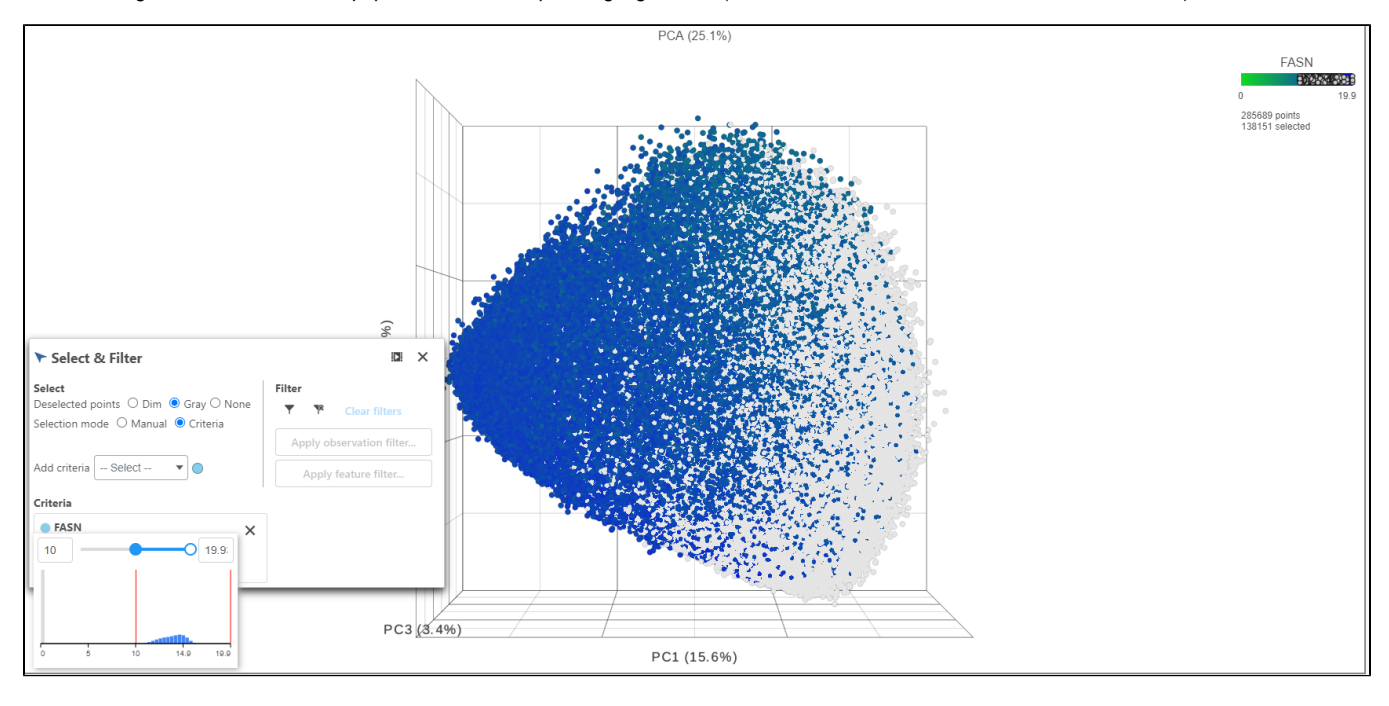

Drag the slider to select the population of cells expressing high FASN (the cutoff here is 10 or the middle of the distribution).

- Click **Classify** under Tools
- Click **Classify selection**

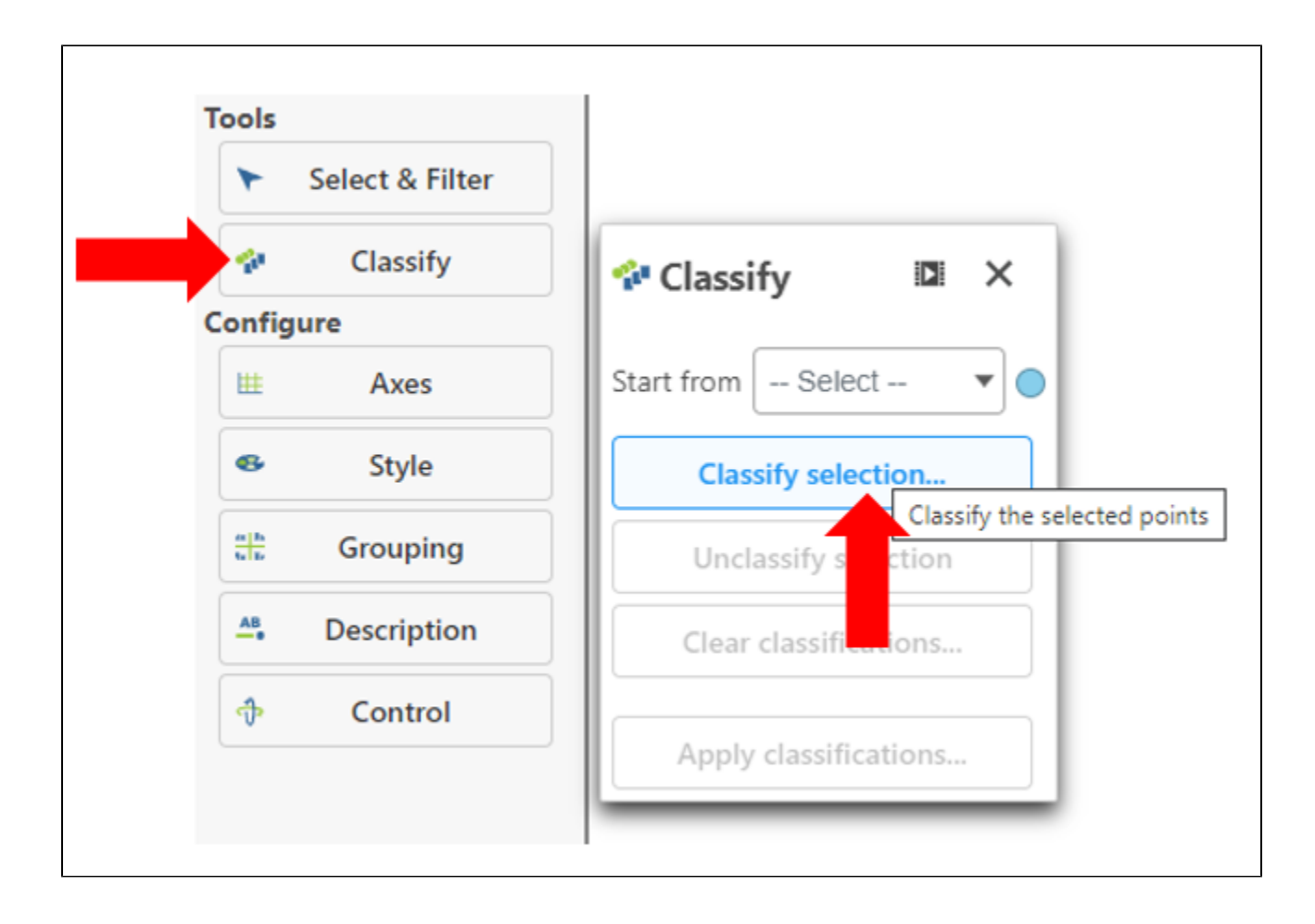

Give the classification a name "FASN high"

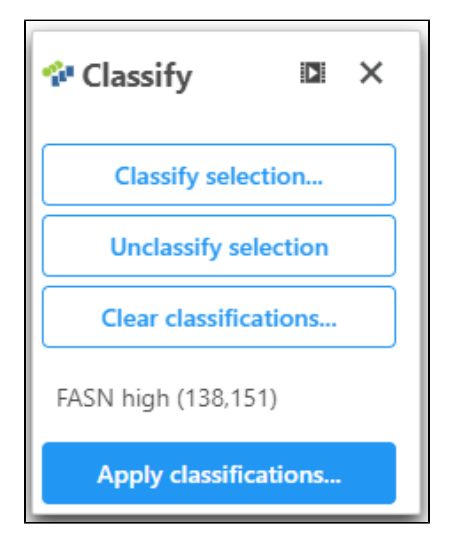

Under the Select & Filter tool, choose **Filter** to **exclude** the selected cells

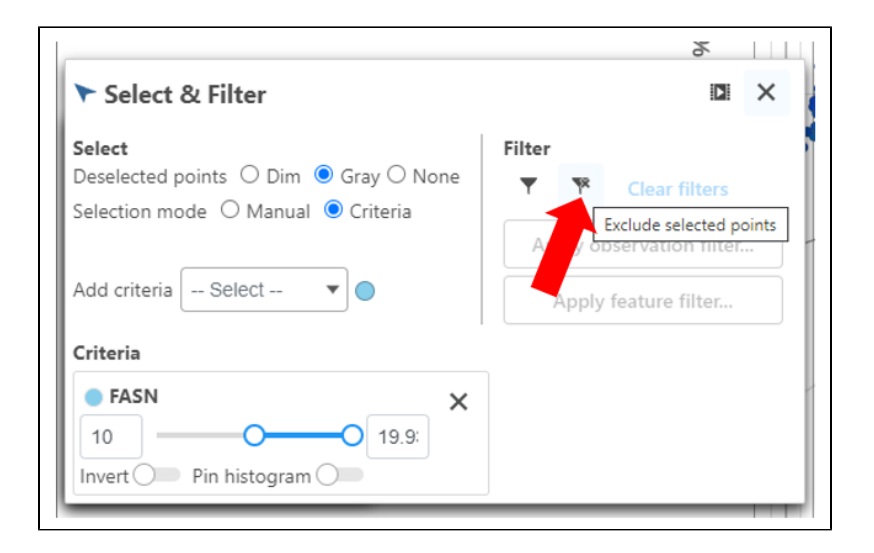

#### Exit all Tools and Configure options

- Click the "X" in the right corner
- Use the **rectangle** selection mode on the PCA to select all of the points on the image

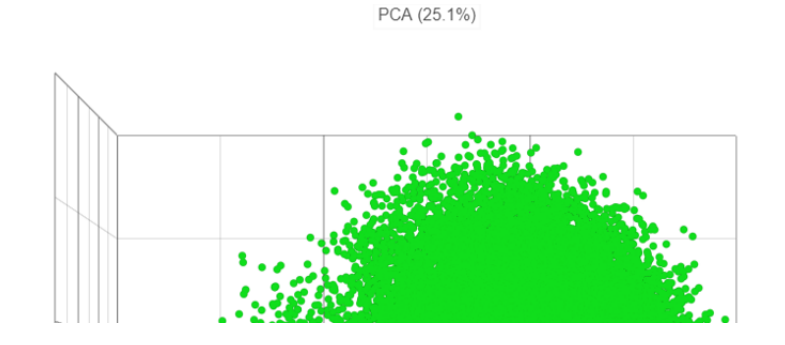

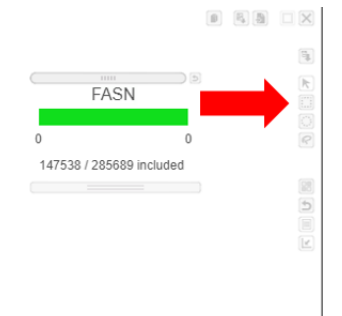

This results in 147538 cells selected.

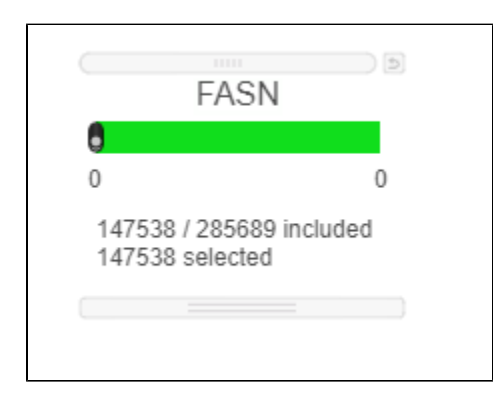

- Open **Classify**
- Click **Classify selection** and name this population of cells "FASN low"  $\bullet$
- Click **Apply classifications** and give the classification a name "FASN expression"

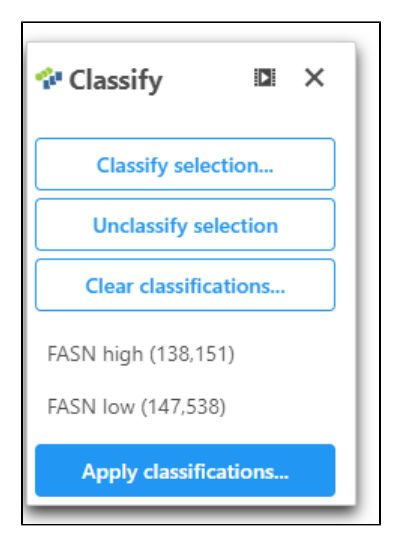

Now we will be able to use this classification in downstream applications (e.g. differential analysis).

[« Process Xenium data](https://documentation.partek.com/display/FLOWDOC/Process+Xenium+data) [Make comparisons using Compute biomarkers and Biological interpretation »](https://documentation.partek.com/display/FLOWDOC/Make+comparisons+using+Compute+biomarkers+and+Biological+interpretation)

### Additional Assistance

If you need additional assistance, please visit [our support page](http://www.partek.com/support) to submit a help ticket or find phone numbers for regional support.

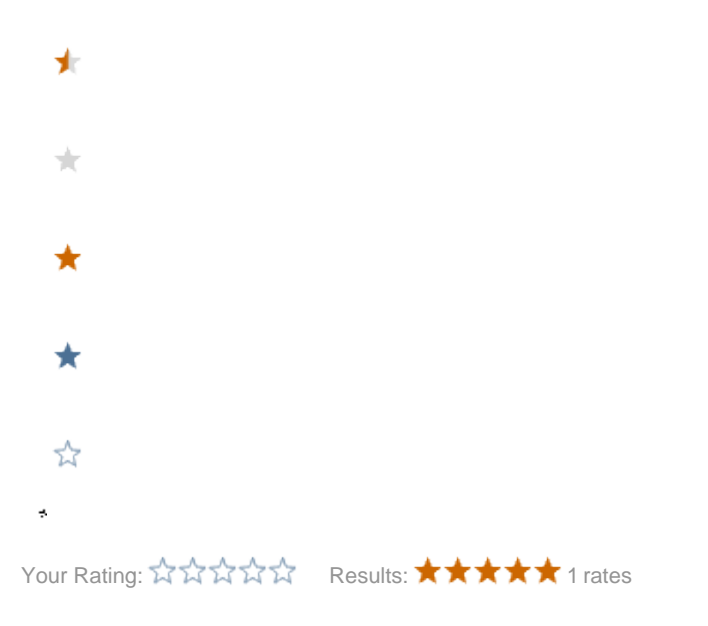